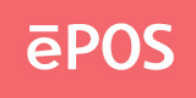

# **EETI Mac Touch Driver Installation Guide**

[Version: 1.16.9106](#page-5-0)  Operation System: Mac OSX 10.5 Release Date: 7-6-2009

#### **Contents**

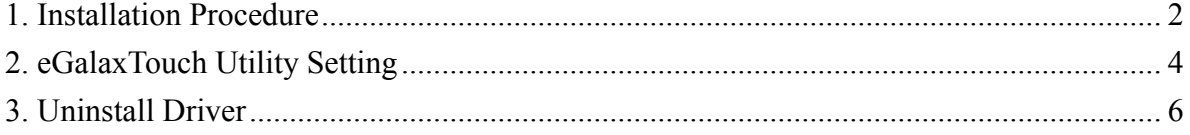

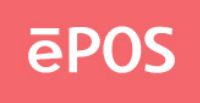

#### **1. Installation Procedure**

Please unzip the driver package and launch TouhKit Installation procedure.

1.1 Please unzip the driver package and launch TouhKit Installation procedure.  $000$ Install eGalaxTouch Welcome to the eGalaxTouch Installer  $\Theta$  Introduction You will be guided through the steps necessary to **Destination Sele** install this software. Installation Type Installation **Summary Go Back** Continue

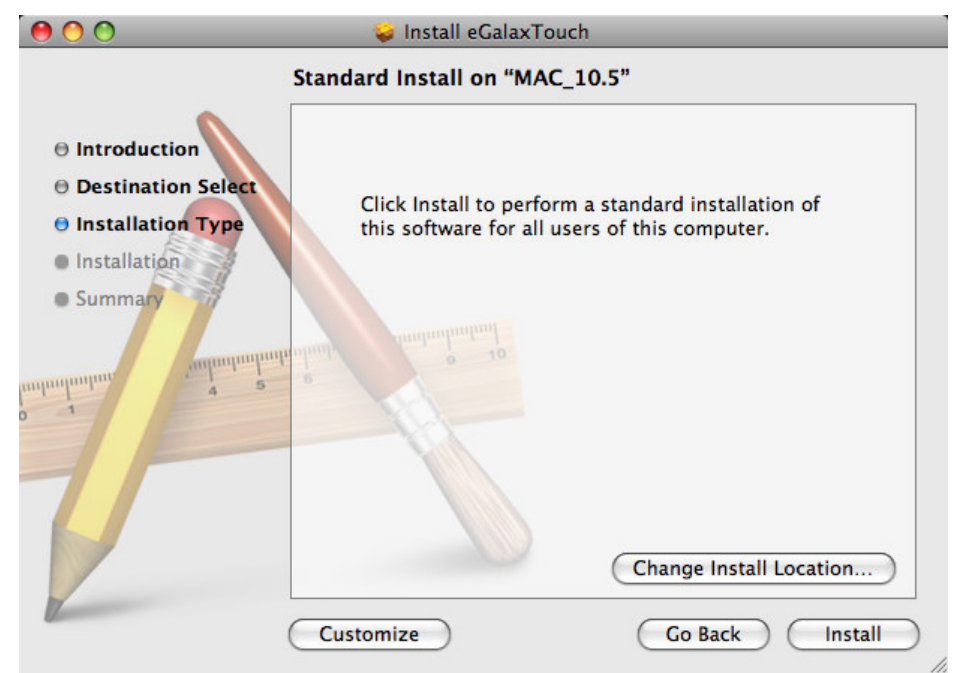

1.2 Select Install button to continue.

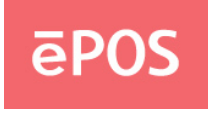

1.3 Select destination to install if you want to install on different hard disk, than select Continue Installation.

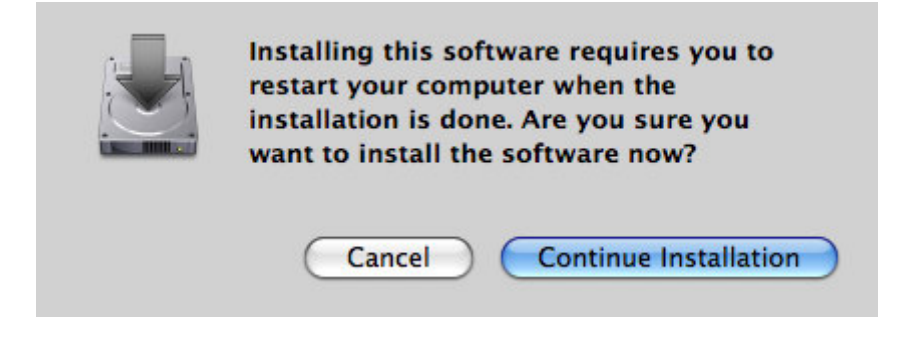

1.4 When installation success, press Restart to restart your computer.

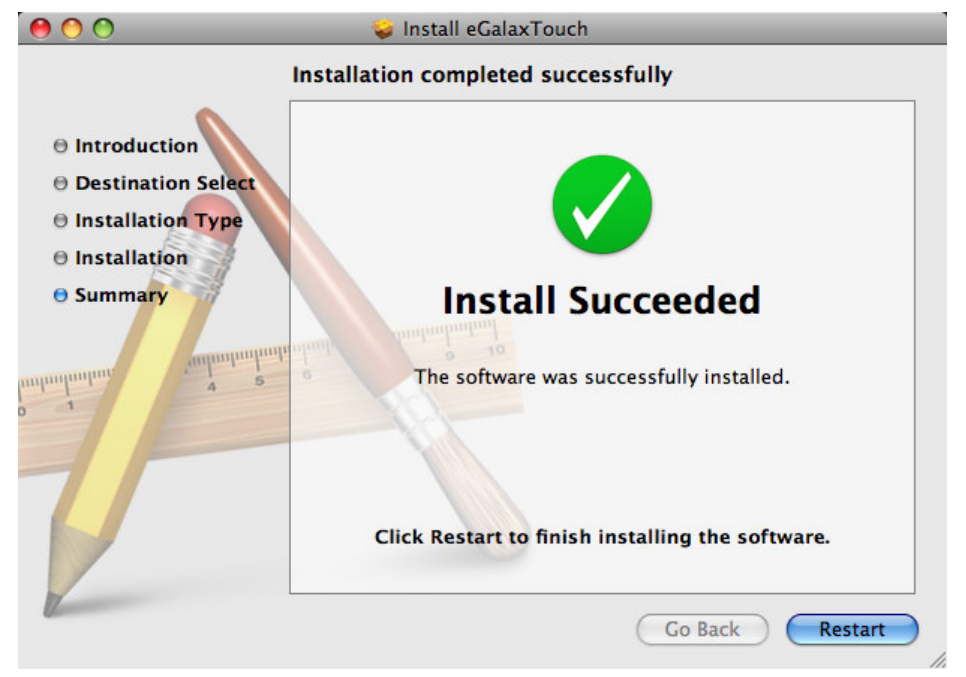

1.5 Restart Computer.

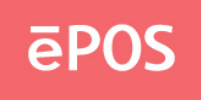

## **2. eGalaxTouch Utility Setting**

2.1 Launch eGalaxTouch

You can launch eGalaxTouch Utility via \Appliation\eGalaxTouch.app

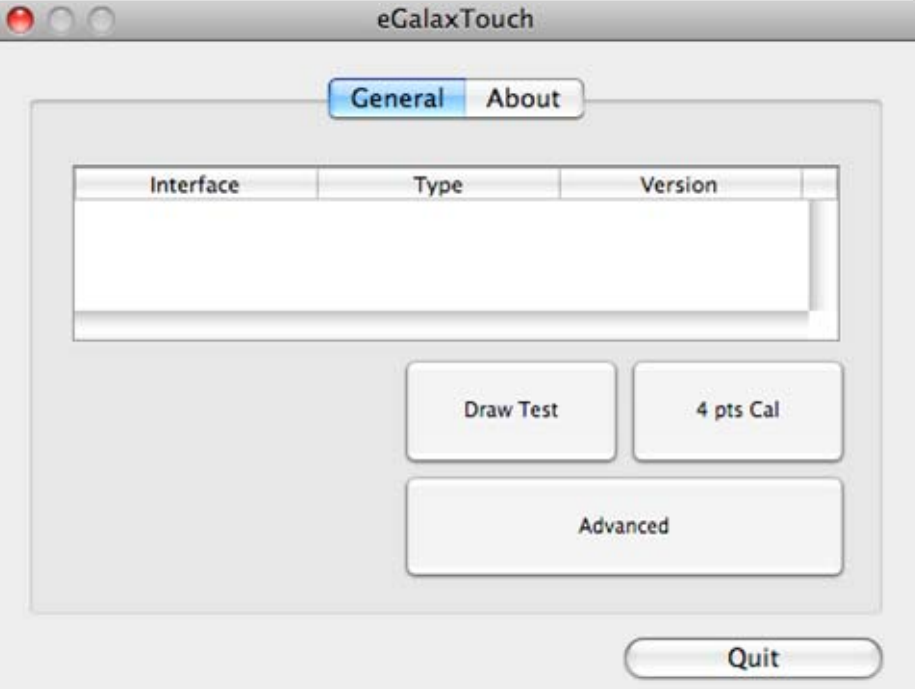

### 2.2 Calibration

To launch 4 point calibration, press 4 pts Cal to execute the procedure.

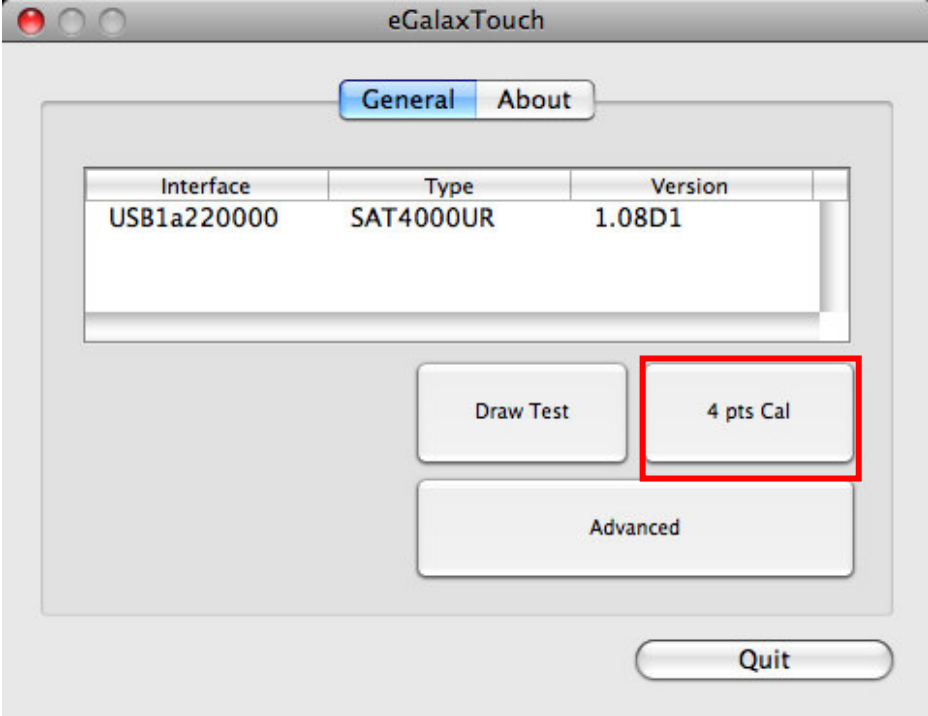

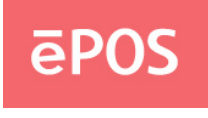

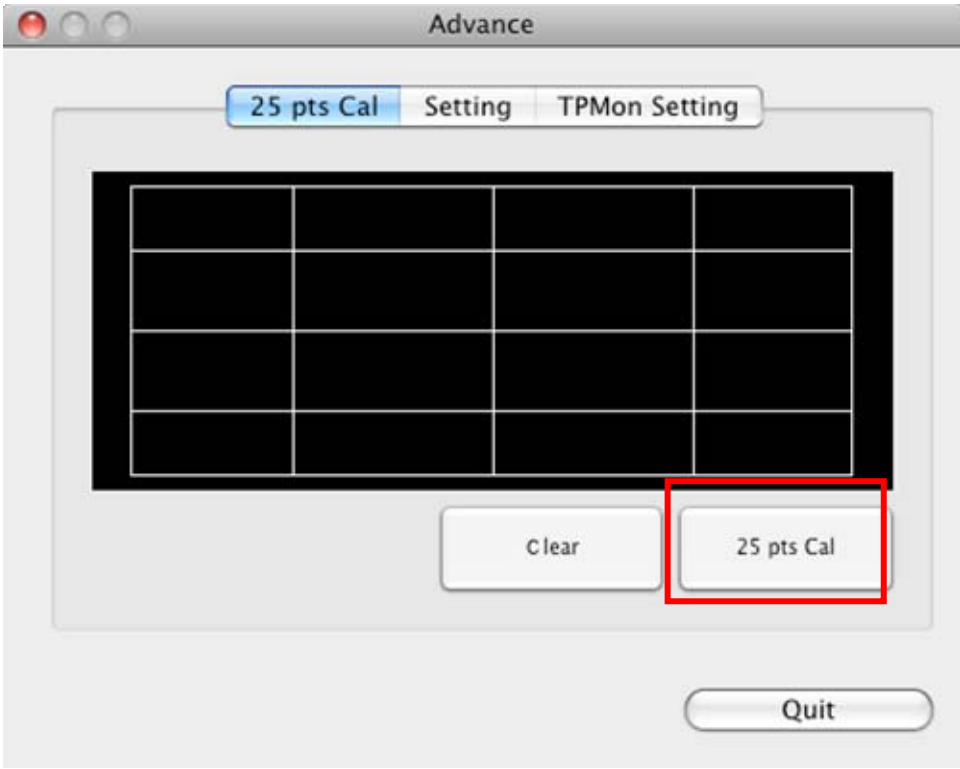

## To launch 25 points calibration, press Advance->25 pts Cal

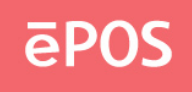

#### <span id="page-5-0"></span>**3. Uninstall Driver**

3.1 Delete kernel extension file

Delete /System/Library/Extensions/CUSBInterfce.kext

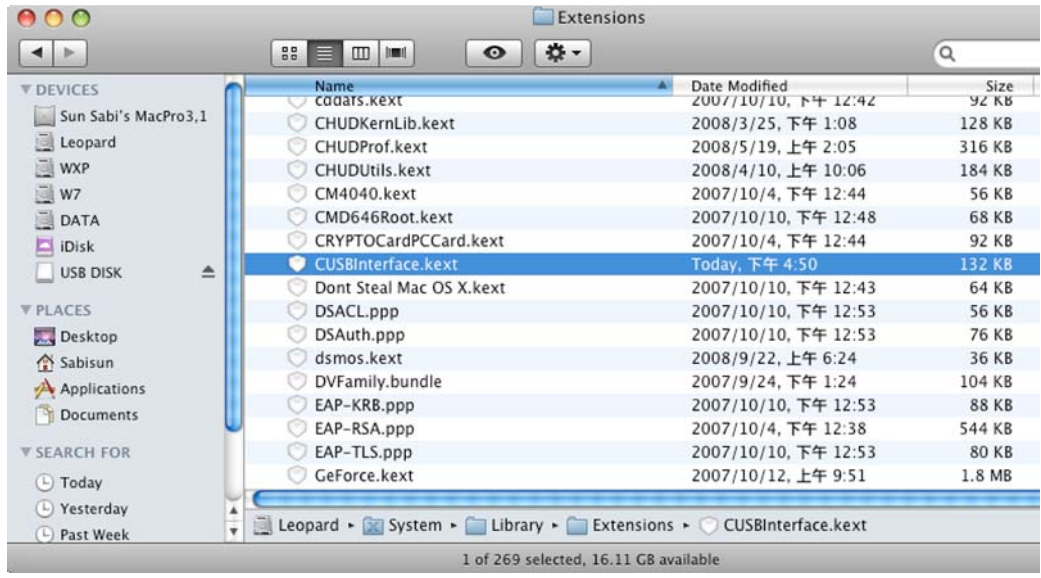

## 3.2 Delete eGalaxTouch Utility

Delete /Applications/eGalaxTouch.app

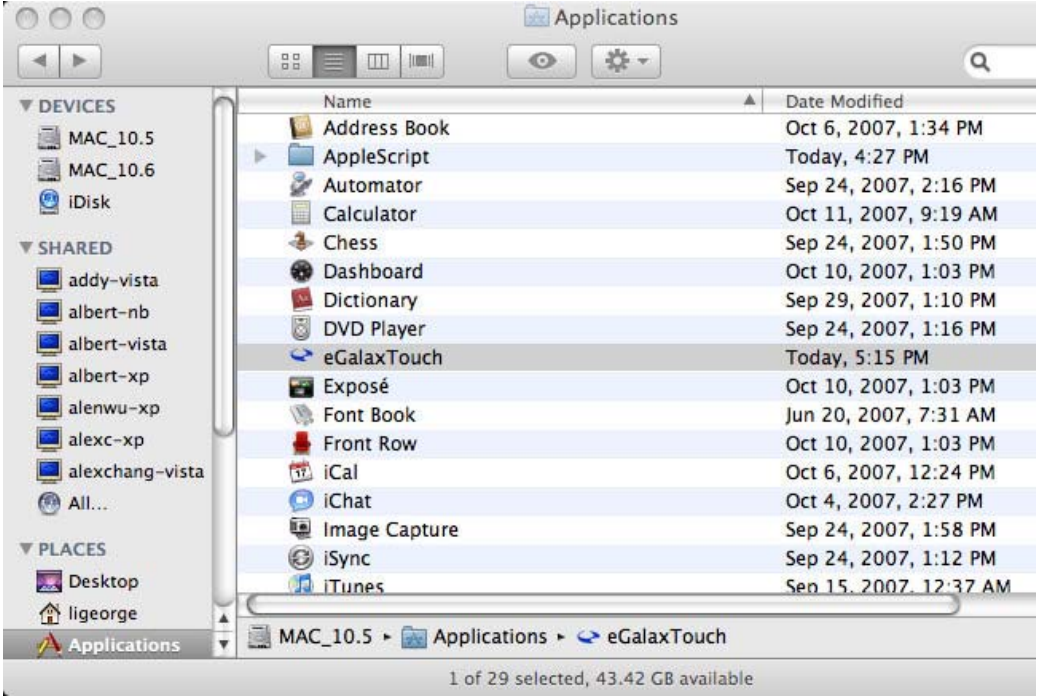

www.eposcom.ru

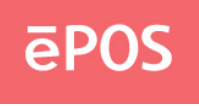

EETI Mac Touch Driver Installation Guide

3.3 Delete TPMon Utility

Delete /Applications/TPMon.app

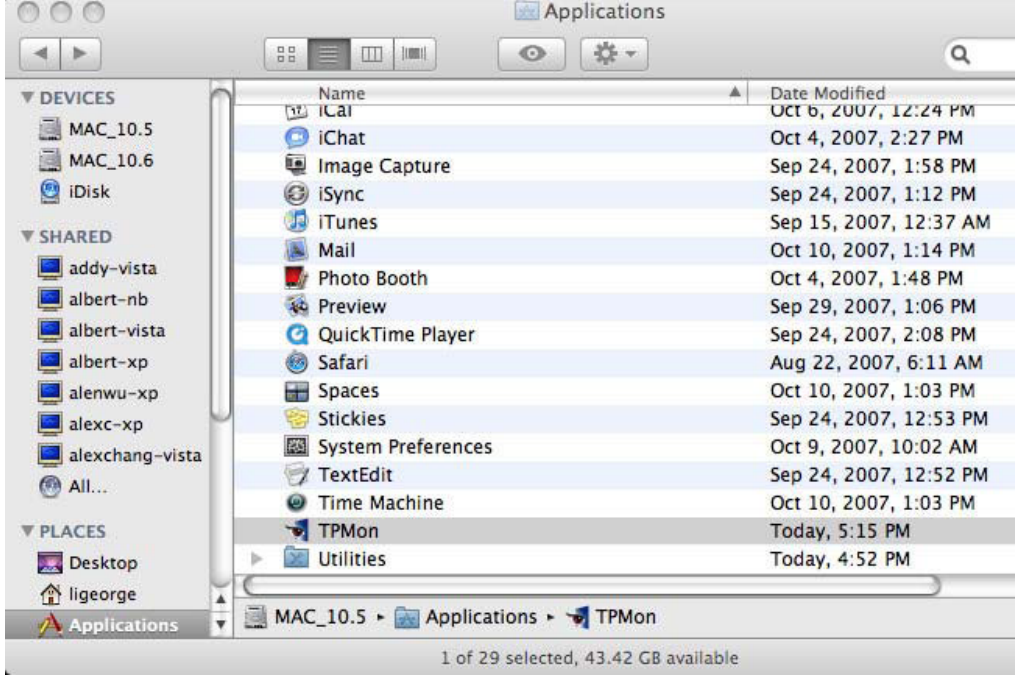

3.4 Delete Install Package

Delete /Library/Receipts/cusninterfaceroot.pkg Delete /Library/Receipts/egalaxtouchroot.pkg Delete /Library/Receipts/tpmonroot.pkg

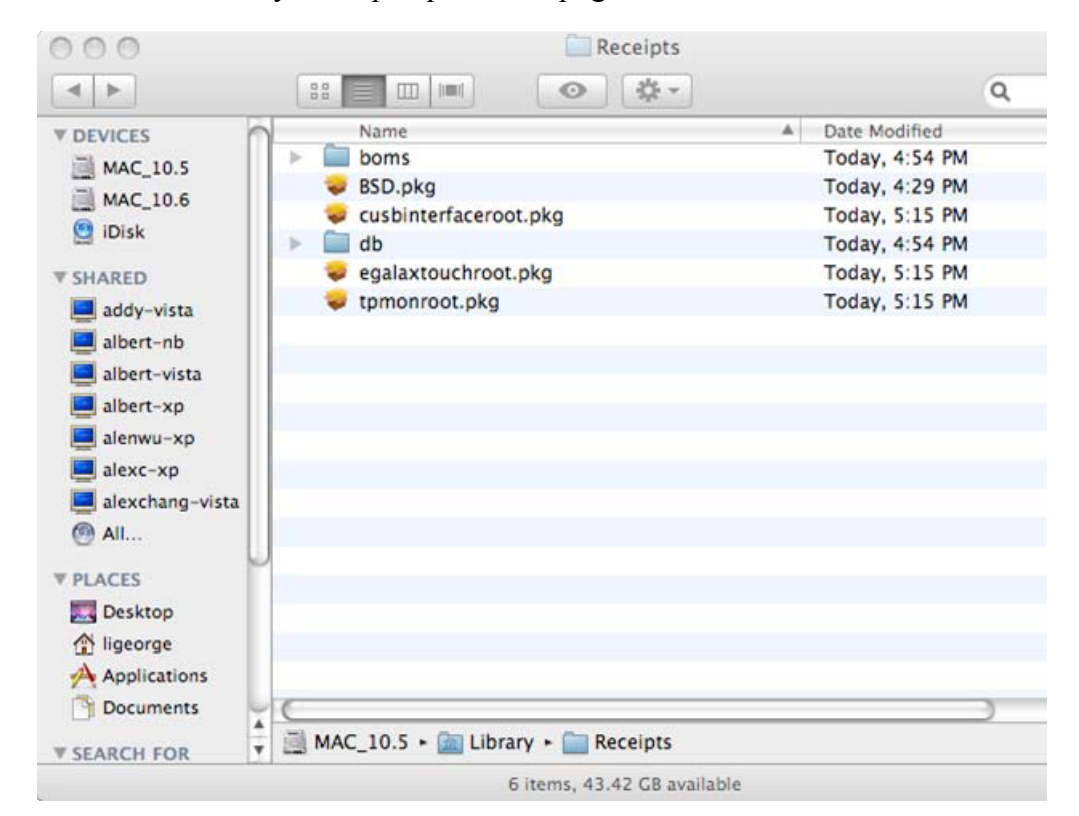